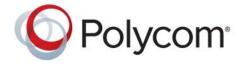

**USER GUIDE** 

# Polycom® VVX® D60 Wireless Handset

Compatible with Polycom<sup>®</sup> VVX<sup>®</sup> 300, 400, 500, and 600 series Business Media Phones and Polycom<sup>®</sup> VVX<sup>®</sup> 250, 350, and 450 Business IP Phones.

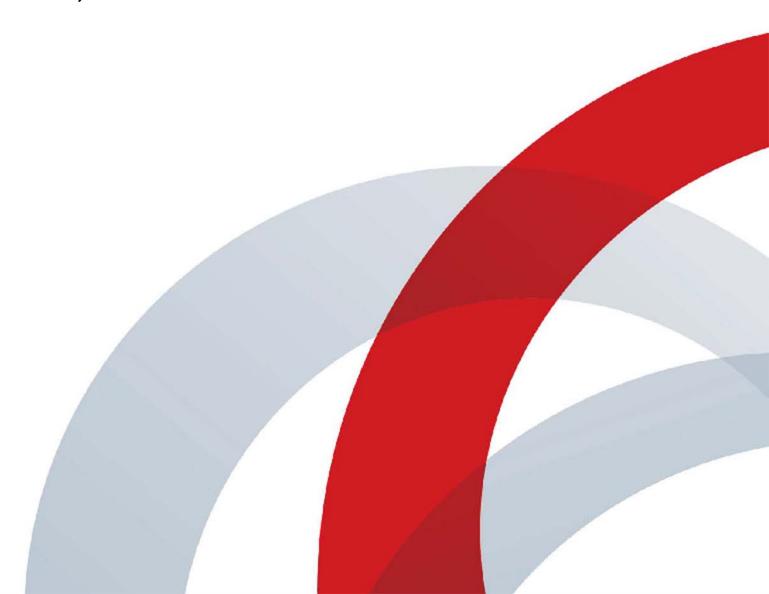

Copyright<sup>©</sup> 2018, Polycom, Inc. All rights reserved. No part of this document may be reproduced, translated into another language or format, or transmitted in any form or by any means, electronic or mechanical, for any purpose, without the express written permission of Polycom, Inc.

6001 America Center Drive San Jose, CA 95002 USA

**Trademarks** Polycom<sup>®</sup>, the Polycom logo and the names and marks associated with Polycom products are trademarks and/or service marks of Polycom, Inc., and are registered and/or common law marks in the United States and various other countries.

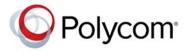

All other trademarks are property of their respective owners. No portion hereof may be reproduced or transmitted in any form or by any means, for any purpose other than the recipient's personal use, without the express written permission of Polycom.

**Disclaimer** While Polycom uses reasonable efforts to include accurate and up-to-date information in this document, Polycom makes no warranties or representations as to its accuracy. Polycom assumes no liability or responsibility for any typographical or other errors or omissions in the content of this document.

**Limitation of Liability** Polycom and/or its respective suppliers make no representations about the suitability of the information contained in this document for any purpose. Information is provided "as is" without warranty of any kind and is subject to change without notice. The entire risk arising out of its use remains with the recipient. In no event shall Polycom and/or its respective suppliers be liable for any direct, consequential, incidental, special, punitive or other damages whatsoever (including without limitation, damages for loss of business profits, business interruption, or loss of business information), even if Polycom has been advised of the possibility of such damages.

**End User License Agreement** BY USING THIS PRODUCT, YOU ARE AGREEING TO THE TERMS OF THE END USER LICENSE AGREEMENT (EULA) AT: http://documents.polycom.com/indexes/licenses. IF YOU DO NOT AGREE TO THE TERMS OF THE EULA, DO NOT USE THE PRODUCT, AND YOU MAY RETURN IT IN THE ORIGINAL PACKAGING TO THE SELLER FROM WHOM YOU PURCHASED THE PRODUCT.

**Patent Information** The accompanying product may be protected by one or more U.S. and foreign patents and/or pending patent applications held by Polycom, Inc.

**Open Source Software Used in this Product** This product may contain open source software. You may receive the open source software from Polycom up to three (3) years after the distribution date of the applicable product or software at a charge not greater than the cost to Polycom of shipping or distributing the software to you. To receive software information, as well as the open source software code used in this product, contact Polycom by email at <a href="mailto:OpenSourceVideo@polycom.com">OpenSourceVideo@polycom.com</a>.

**Customer Feedback** We are striving to improve our documentation quality and we appreciate your feedback. Email your opinions and comments to DocumentationFeedback@polycom.com.

**Polycom Support** Visit the Polycom Support Center for End User License Agreements, software downloads, product documents, product licenses, troubleshooting tips, service requests, and more.

# **Table of Contents**

| Important Safety Instructions         7           Replacing the Battery         8           Disposal warning         8           Introducing the VVX D60 Wireless Handset         9           Overview of the VVX D60 Wireless Handset         9           Overview of the VVX D60 Base Station         10           VVX D60 Base Station Status Indicator         11           Navigate the Handset Menus         11           Tips for Setting Up the Base Station         12           Getting Started with the VVX D60 Wireless Handset         13           Enable the VVX D60 Feature         13           Pair the Base Station with the VVX Phones         13           Pair with the Base Station using PC Port Pairing         13           Pair with the Base Station using Automatic Pairing         14           Pair with the Base Station using Manual Pairing         14           Register the Wireless Handset         15           Unregister the Wireless Handset         15           Update the Software         16           Update Software Manually         16           Cancel the Software Update         16           Using Your VVX D60 Wireless Handset         17           Place a Call         17           Place a Call with an Alternate Line         17< |
|----------------------------------------------------------------------------------------------------|
| Disposal warning                                                                                                    |
| Introducing the VVX D60 Wireless Handset       9         Overview of the VVX D60 Wireless Handset       9         Overview of the VVX D60 Base Station       10         VVX D60 Base Station Status Indicator       11         Navigate the Handset Menus       11         Tips for Setting Up the Base Station       12         Getting Started with the VVX D60 Wireless Handset       13         Enable the VVX D60 Feature       13         Pair the Base Station with the VVX Phones       13         Pair with the Base Station using PC Port Pairing       13         Pair with the Base Station using Automatic Pairing       14         Pair with the Base Station using Manual Pairing       14         Register the Wireless Handset       15         Unregister the Wireless Handset       15         Update Software       16         Update Software Manually       16         Cancel the Software Update       16         Using Your VVX D60 Wireless Handset       17         Place a Call       17                                                                                                    |
| Overview of the VVX D60 Wireless Handset       9         Overview of the VVX D60 Base Station       10         VVX D60 Base Station Status Indicator       11         Navigate the Handset Menus       11         Tips for Setting Up the Base Station       12         Getting Started with the VVX D60 Wireless Handset       13         Enable the VVX D60 Feature       13         Pair the Base Station with the VVX Phones       13         Pair with the Base Station using PC Port Pairing       13         Pair with the Base Station using Automatic Pairing       14         Pair with the Base Station using Manual Pairing       14         Register the Wireless Handset       15         Unregister the Wireless Handset       15         Update the Software       16         Update Software Manually       16         Cancel the Software Update       16         Using Your VVX D60 Wireless Handset       17         Place a Call       17                                                                                                    |
| Overview of the VVX D60 Base Station       10         VVX D60 Base Station Status Indicator       11         Navigate the Handset Menus       11         Tips for Setting Up the Base Station       12         Getting Started with the VVX D60 Wireless Handset       13         Enable the VVX D60 Feature       13         Pair the Base Station with the VVX Phones       13         Pair with the Base Station using PC Port Pairing       13         Pair with the Base Station using Automatic Pairing       14         Pair with the Base Station using Manual Pairing       14         Register the Wireless Handset       15         Unregister the Wireless Handset       15         Update the Software       16         Update Software Manually       16         Cancel the Software Update       16         Using Your VVX D60 Wireless Handset       17         Place a Call       17                                                                                                    |
| VVX D60 Base Station Status Indicator       11         Navigate the Handset Menus       11         Tips for Setting Up the Base Station       12         Getting Started with the VVX D60 Wireless Handset       13         Enable the VVX D60 Feature       13         Pair the Base Station with the VVX Phones       13         Pair with the Base Station using PC Port Pairing       13         Pair with the Base Station using Automatic Pairing       14         Pair with the Base Station using Manual Pairing       14         Register the Wireless Handset       15         Unregister the Wireless Handset       15         Update the Software       16         Update Software Manually       16         Cancel the Software Update       16         Using Your VVX D60 Wireless Handset       17         Place a Call       17                                                                                                    |
| Navigate the Handset Menus       11         Tips for Setting Up the Base Station       12         Getting Started with the VVX D60 Wireless Handset       13         Enable the VVX D60 Feature       13         Pair the Base Station with the VVX Phones       13         Pair with the Base Station using PC Port Pairing       13         Pair with the Base Station using Automatic Pairing       14         Pair with the Base Station using Manual Pairing       14         Register the Wireless Handset       15         Unregister the Wireless Handset       15         Update Software       16         Update Software Manually       16         Cancel the Software Update       16         Using Your VVX D60 Wireless Handset       17         Place a Call       17                                                                                                    |
| Tips for Setting Up the Base Station       12         Getting Started with the VVX D60 Wireless Handset       13         Enable the VVX D60 Feature       13         Pair the Base Station with the VVX Phones       13         Pair with the Base Station using PC Port Pairing       13         Pair with the Base Station using Automatic Pairing       14         Pair with the Base Station using Manual Pairing       14         Register the Wireless Handset       15         Unregister the Wireless Handset       15         Update the Software       16         Update Software Manually       16         Cancel the Software Update       16         Using Your VVX D60 Wireless Handset       17         Place a Call       17                                                                                                    |
| Getting Started with the VVX D60 Wireless Handset         13           Enable the VVX D60 Feature         13           Pair the Base Station with the VVX Phones         13           Pair with the Base Station using PC Port Pairing         13           Pair with the Base Station using Automatic Pairing         14           Pair with the Base Station using Manual Pairing         14           Register the Wireless Handset         15           Unregister the Wireless Handset         15           Update the Software         16           Update Software Manually         16           Cancel the Software Update         16           Using Your VVX D60 Wireless Handset         17           Place a Call         17                                                                                                    |
| Enable the VVX D60 Feature 13 Pair the Base Station with the VVX Phones 13 Pair with the Base Station using PC Port Pairing 13 Pair with the Base Station using Automatic Pairing 14 Pair with the Base Station using Manual Pairing 14 Register the Wireless Handset 15 Unregister the Wireless Handset 15 Update the Software 16 Update Software Manually 16 Cancel the Software Update 16 Using Your VVX D60 Wireless Handset 17 Place a Call 17                                                                                                    |
| Pair the Base Station with the VVX Phones 13 Pair with the Base Station using PC Port Pairing 13 Pair with the Base Station using Automatic Pairing 14 Pair with the Base Station using Manual Pairing 14 Register the Wireless Handset 15 Unregister the Wireless Handset 15 Update the Software 16 Update Software Manually 16 Cancel the Software Update 16 Using Your VVX D60 Wireless Handset 17 Place a Call 17                                                                                                    |
| Pair with the Base Station using PC Port Pairing 13 Pair with the Base Station using Automatic Pairing 14 Pair with the Base Station using Manual Pairing 14 Register the Wireless Handset 15 Unregister the Wireless Handset 15 Update the Software 16 Update Software Manually 16 Cancel the Software Update 16  Using Your VVX D60 Wireless Handset 17 Place a Call 17                                                                                                    |
| Pair with the Base Station using Automatic Pairing 14 Pair with the Base Station using Manual Pairing 14 Register the Wireless Handset 15 Unregister the Wireless Handset 15 Update the Software 16 Update Software Manually 16 Cancel the Software Update 16 Using Your VVX D60 Wireless Handset 17 Place a Call 17                                                                                                    |
| Pair with the Base Station using Manual Pairing 14 Register the Wireless Handset 15 Unregister the Wireless Handset 15 Update the Software 16 Update Software Manually 16 Cancel the Software Update 16 Using Your VVX D60 Wireless Handset 17 Place a Call 17                                                                                                    |
| Register the Wireless Handset                                                                                                    |
| Unregister the Wireless Handset       15         Update the Software       16         Update Software Manually       16         Cancel the Software Update       16         Using Your VVX D60 Wireless Handset       17         Place a Call       17                                                                                                    |
| Update the Software       16         Update Software Manually       16         Cancel the Software Update       16         Using Your VVX D60 Wireless Handset       17         Place a Call       17                                                                                                    |
| Update the Software       16         Update Software Manually       16         Cancel the Software Update       16         Using Your VVX D60 Wireless Handset       17         Place a Call       17                                                                                                    |
| Cancel the Software Update                                                                                                    |
| Cancel the Software Update                                                                                                    |
| Place a Call                                                                                                    |
| Place a Call                                                                                                    |
|                                                                                                    |
|                                                                                                    |
| Place a New Call During a Call                                                                                                    |
| Forward a Call                                                                                                    |
| Enable Call Forward on a Particular Line                                                                                                    |
| Forward an Incoming Call                                                                                                    |
| Answer an Incoming Call                                                                                                    |
| Answer an Incoming Call during a Call                                                                                                    |
| Reject an Incoming Call                                                                                                    |

|        | Hold a Call                                                      | 19 |
|--------|------------------------------------------------------------------|----|
|        | Resume Calls                                                     | 19 |
|        | Place an Intercom Call to Another Wireless Handset               | 19 |
|        | Place an Intercom Call to Another Wireless Handset During a Call | 20 |
|        | Transfer a Call                                                  | 20 |
|        | Blind Transfer a Call                                            | 20 |
|        | Initiate a Conference Call                                       | 20 |
|        | Split a Conference Call                                          | 21 |
|        | Join Calls into a Conference Call                                | 21 |
|        | Switch Between Calls                                             | 21 |
|        | Park Calls                                                       | 21 |
|        | Retrieve Parked Calls                                            | 22 |
|        | Shared Line Calls                                                | 22 |
|        | Barge In                                                         | 22 |
|        | Pick Up Held Calls                                               | 22 |
|        | End a Call                                                       | 22 |
|        | Redial a Number                                                  | 22 |
|        | Audio Adjustments                                                | 23 |
|        | Switch between the Earpiece and the Speakerphone                 | 23 |
|        | Adjust the Volume                                                | 23 |
|        | Mute the Microphone                                              | 23 |
|        | Access Voicemail Messages                                        | 23 |
|        | Enable Do Not Disturb                                            | 24 |
|        | Disable Do Not Disturb                                           | 24 |
|        |                                                                  |    |
| Direct | tories and Speed Dials                                           | 25 |
|        | Contact Directory                                                | 25 |
|        | Add a Contact to the Contact Directory                           | 25 |
|        | View Contact Information                                         | 25 |
|        | Sort the Contact Directory                                       | 26 |
|        | Call a Contact from the Contact Directory                        | 26 |
|        | Edit Contacts in the Contact Directory                           | 26 |
|        | Delete a Contact from the Contact Directory                      | 26 |
|        | Corporate Directory                                              | 27 |
|        | View Contact Information for Corporate Directory Contacts        | 27 |
|        | Call a Contact from the Corporate Directory                      | 27 |
|        | Search the Corporate Directory                                   | 27 |
|        | Save Corporate Directory Contacts to the Contact Directory       | 28 |
|        | BroadSoft Directory                                              |    |
|        | View Contact Information for BroadSoft Directory Contacts        | 28 |

|          | Call a Contact from the BroadSoft Directory                | 28 |
|----------|------------------------------------------------------------|----|
|          | Search the BroadSoft Directory                             | 29 |
|          | Save BroadSoft Directory Contacts to the Contact Directory | 29 |
| S        | Speed Dial                                                 | 29 |
|          | Add a Speed Dial Entry                                     | 29 |
|          | Call a Speed Dial Entry                                    | 30 |
|          | Replace a Speed Dial Entry                                 | 30 |
|          | Delete a Speed Dial Entry                                  | 30 |
| Call I o | gs                                                         | 31 |
|          | Missed Calls                                               |    |
| .,       | Call a Missed Call Entry                                   |    |
|          | View Details for a Missed Call Entry                       |    |
|          | Delete a Missed Call Entry                                 |    |
|          | Delete All Missed Call Entries                             |    |
|          | Add a Missed Call Entry to the Contact Directory           |    |
| F        | Received Calls                                             |    |
|          | Call a Received Call Entry                                 |    |
|          | View Details for a Received Call Entry                     |    |
|          | Delete a Received Call Entry                               | 33 |
|          | Delete All Received Call Entries                           | 33 |
|          | Add a Received Call Entry to the Contact Directory         | 33 |
|          | Dialed Calls                                               | 34 |
|          | Call a Dialed Call Entry                                   | 34 |
|          | View Details for a Dialed Call Entry                       | 34 |
|          | Delete a Dialed Call Entry                                 | 34 |
|          | Delete All Dialed Call Entries                             | 34 |
|          | Add a Dialed Entry to the Contact Directory                | 35 |
| F        | Recent Calls                                               | 35 |
|          | Call a Recent Calls Entry                                  | 35 |
|          | View Details for a Recent Calls Entry                      | 35 |
|          | Delete a Recent Call Entry                                 | 35 |
|          | Delete All Recent Call Entries                             | 36 |
|          | Add a Recent Call Entry to the Contact Directory           | 36 |
| VVX D6   | 60 Wireless Handset Settings                               | 37 |
|          | Set the Time and Date Format                               |    |
|          | Ring Type Settings                                         |    |
|          | Set the Ring Type for External Calls                       |    |
|          | Set the Ring Type for Internal Calls                       |    |
|          |                                                            |    |

# Polycom VVX D60 Wireless Handset User Guide

|      | Enable or Disable Keypad Tones                   | 38 |
|------|--------------------------------------------------|----|
|      | Set a Language                                   | 38 |
|      | Set the Name of the Wireless Handset             | 38 |
|      | Enable Call Forwarding                           | 38 |
|      | Multiline Setup                                  | 39 |
|      | View Wireless Handset Information                | 39 |
|      | Reset the Wireless Handset to Factory Defaults   | 39 |
| Care | and Maintenance                                  | 40 |
| Trou | bleshooting                                      | 41 |
|      | Pairing VVX D60 Wireless Handset to Base Station | 41 |
|      | VVX D60 Wireless Handset Range                   | 41 |
|      | VVX D60 Wireless Handset Registration            | 41 |
|      |                                                  |    |
|      | VVX D60 Wireless Handset Software Update         | 41 |

# **Important Safety Instructions**

When using your VVX D60 Wireless Handset, follow basic safety precautions to reduce the risk of fire, electric shock and injury, including the following:

- Read and understand all the instructions.
- Follow all warnings and instructions marked on the handset.
- Unplug the handset from the wall outlet before cleaning. Do not use liquid cleaners or aerosol cleaners. Use a slightly damp cloth for cleaning.
- Do not use the handset near water, for example, near a bath tub, kitchen sink, or swimming pool.
- Do not expose the handset to direct sunlight or an extreme cold environment. Do not put the handset close to heating sources such as radiators, heaters, or cookers.
- Do not overload wall outlets and extension cords to help avoid fire or electric shock.
- Unplug the handset from the wall outlet and refer servicing to the distributor under the following conditions:
  - If the power supply cord or plug is damaged or frayed.
  - > If the handset does not operate normally according to the operating instructions.
  - If the handset has been dropped and the casing has been damaged.
  - If the handset exhibits a distinct change in performance.
- Avoid using a telephone, other than a cordless type, during an electrical storm. There may be a remote risk of electric shock from lightning.
- Electrical storms can sometimes cause power surges harmful to electronic equipment. For your own safety, take caution when using electric appliances during storms.
- Do not use the handset to report a gas leak in the vicinity of the leak.
- Use only the supplied battery pack. The operation periods for the handsets are applicable only with the default battery capacities.
- The use of other battery types or non-rechargeable batteries or primary cells can be dangerous, causing interference and unit damages. The manufacturer is not held liable for damage arising from such non-compliance.
- Do not use third-party charging bays as they can damage the battery.
- Note the correct polarity while inserting the batteries.
- The battery should not be exposed to excessive heat such as bright sunshine or fire.
- The battery should not be immersed in water.

Your wireless handset can be damaged if it gets wet. Do not use the wireless handset in the rain, and do not handle it with wet hands. Do not install the base station near a sink, bathtub, or shower.

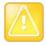

If the base station falls into water, do not retrieve it until you unplug the power cord and telephone line cords from the wall. Then pull the unit out by the unplugged cords.

# Replacing the Battery

Disconnect all telephone lines from the wall outlet before replacing the battery. Dispose of used batteries according to the local published guidelines.

如果更換不正確之電池型式會有爆炸的危險、請依製造商說明書處理用過之電池

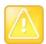

Replacement with an incorrect battery can cause an explosion.

# Disposal warning

1 When this crossed-out wheeled bin symbol is attached to a product, it means the product is covered by the European Directive 2002/96/EC.

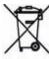

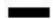

- 2 All electrical and electronic products and batteries should be disposed of separately from the municipal waste stream via designated collection facilities appointed by the government or the local authorities.
- **3** The correct disposal of your old appliance or battery helps prevent potential negative consequences for the environment and human health.

For more detailed information about disposal of your old appliance or battery, contact your city office, waste disposal service, or the reseller where you purchased the product.

# Introducing the VVX D60 Wireless Handset

The Polycom VVX D60 Wireless Handset and VVX D60 Base Station are accessories for the Polycom VVX Phones, and the wireless handset enables you to manage calls to your line at any time while you are away from your desk phone. This section includes overview information on using the wireless handset.

The VVX handset is supported with the following VVX phones:

- VVX 300, 301, 310, and 311 business media phones
- VVX 400, 401, 410, 411 business media phones
- VVX 500 and 501 business media phones
- VVX 600 and 601 business media phones
- VVX 250, 350, and 450 business IP phones

# Overview of the VVX D60 Wireless Handset

This following figure displays the hardware features on the VVX D60 Wireless Handset. The table lists each numbered feature shown in this figure.

#### **VVX D60 Wireless Handset hardware features**

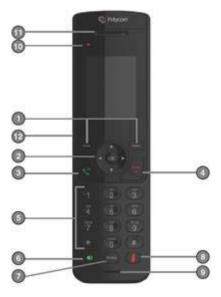

### **VVX D60 Wireless Handset Hardware Feature Descriptions**

| Reference |                                |                                                                                                    |
|-----------|--------------------------------|----------------------------------------------------------------------------------------------------|
| Number    | Feature                        | Feature Description                                                                                      |
| 1         | Soft keys                      | Select a menu item displayed above the key.                                                              |
| 2         | Navigation keys<br>/ OK button | Increase or decrease the ringer volume, scroll through menus, or move the cursor within fields.          |
|           |                                | Press OK to enter the main menu, select a highlighted item, or save an entry or setting while in a menu. |
| 3         | Call button                    | Place or answer a call, or view recent calls.                                                            |
| 4         | End button                     | Hang up during a call or cancel the handset software update.                                             |
|           |                                | Press and hold to power on or off the wireless handset.                                                  |
| 5         | Keypad                         | Enter numbers or characters.                                                                             |
|           |                                | Press and hold * to turn on or turn off the ringer.                                                      |
|           |                                | Press and hold # to lock or unlock the keypad.                                                           |
|           |                                | Press and hold 0 to insert a plus sign (+) for international calls.                                      |
| 6         | Speakerphone                   | Place or answer a call using the wireless handset speakerphone.                                          |
|           |                                | Switch between the wireless handset speakerphone and the wireless handset earpiece during a call.        |
| 7         | Redial button                  | Access the redial list.                                                                                  |
| 8         | Mute button                    | Mute or unmute the microphone during an active call.                                                     |
| 9         | Microphone                     | Transmit your audio.                                                                                     |
| 10        | LED Light                      | Flashes to indicate an incoming call, missed call, or new voicemail.                                     |
| 11        | Earpiece                       | Enables you to hear audio from contacts.                                                                 |
| 12        | Headphone<br>port              | Enables you to connect a headset to the phone.                                                           |

# Overview of the VVX D60 Base Station

This following figure displays the hardware features on the VVX D60 Base Station. The table lists each numbered feature shown in this figure.

#### **VVX D60 Base Station hardware features**

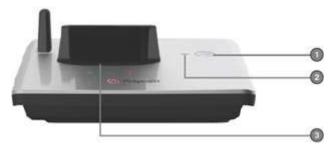

#### **VVX D60 Base Station Hardware Feature Descriptions**

| Reference<br>Number | Feature          | Feature Description                                                                                                    |
|---------------------|------------------|----------------------------------------------------------------------------------------------------|
| 1                   | Find             | Press to locate the registered wireless handsets.  Press and hold for a few seconds to register the wireless handset to the Base Station. |
| 2                   | Status Indicator | Indicates whether the handset is charging or the phone is in use.                                                                         |
| 3                   | Charging Cradle  | Place the wireless handset in the cradle to charge.                                                                                       |

### VVX D60 Base Station Status Indicator

The following table shows the behavior of the status indicator on the Base Station.

| Base Station State               | Status Indicator Behavior                                       |
|----------------------------------|-----------------------------------------------------------------|
| Powering On<br>On<br>Idle        | Steady indicator                                                |
| Disconnected from the VVX phones | Repeatedly flashes on for two seconds and off for three seconds |
| Locating a handset               | Repeatedly flashes on for one second and off for one second     |
| In a call                        | Repeatedly flashes on for 10 seconds and off for one second     |
| Registering a handset            | Repeatedly flashes on for two seconds and off for one second    |

# **Navigate the Handset Menus**

The following table lists the menu structure on the VVX D60 Wireless Handset.

#### **Menu Structure**

| Call log                                                       | Message            | Intercom                  | Directories                                                                                           | DND                           | Settings                |
|----------------------------------------------------------------|--------------------|---------------------------|----------------------------------------------------------------------------------------------------|-------------------------------|-------------------------|
| Missed Calls<br>Received Calls<br>Dialed Calls<br>Recent Calls | [List of<br>Lines] | [List of all<br>Handsets] | Contact Directory<br>Corporate Directory<br>BroadSoft Directory<br>Add New Contact<br>Speed Dial List | Select All<br>[List of Lines] | Preferences<br>Features |

# To navigate the menu:

- 1 On the wireless handset, press **Menu**.
- 2 Use the navigation keys to navigate the menu options.

3 Press **OK** or **Select** to enter that menu.

#### **Return to the Home Screen**

You can return to the Home screen from any other screen on the wireless handset.

#### To return to the Home screen:

» Press 🤼.

# **Tips for Setting Up the Base Station**

For maximum coverage and to reduce interference, follow these recommendations when you set up the VVX D60 Base Station:

- Place the base station within six feet of the main power socket and telephone socket so that the cables can reach.
- Make sure the Base Station is at least three feet from other electrical appliances to avoid interference.
   Your wireless handset works by sending radio signals between the wireless handset and the base station. The strength of the signal depends on where you place the base station. Placing it as high as possible ensures the best signal.
- If the reception for the base station location is not satisfactory, move it to another location for better reception.

Depending on the surrounding conditions, as well as spatial and structural factors, the range may be reduced. The range indoors is normally less than outdoors.

# Getting Started with the VVX D60 Wireless Handset

Before you can begin using the VVX D60 Wireless Handset, your VVX phone must be running UC Software 5.4.3 or later, and the VVX D60 feature must be enabled on your phone. When the feature is enabled, you can pair the VVX D60 Base Station with your phone, then register the wireless handset with the Base Station.

# **Enable the VVX D60 Feature**

Before you can pair the Base Station with your business media phone, you need to enable the VVX D60 feature. To enable the VVX D60 feature, you need access to the Advanced settings menu on the VVX phone. If you cannot access to the Advanced Settings menu, contact your system administrator.

#### To enable the VVX D60 feature:

- 1 On your VVX phone, navigate to **Settings > Advanced**.
- **2** Enter the administrator password for access to the menu.
- 3 Select VVX D60 Configuration.
- 4 Select VVX D60 Profile, then select Enable.

# Pair the Base Station with the VVX Phones

When the VVX D60 feature is enabled on your VVX phone, you can pair your Base Station with the phone. If you do not have permissions to pair the Base Station with your phone, check with your system administrator. You can choose to pair the Base Station in the following ways:

- PC Port Pairing
- Automatic Pairing
- Manual Pairing

When the Base Station is paired with the phone, the Handset icon displays on the VVX phone.

# Pair with the Base Station using PC Port Pairing

When the Ethernet cable is connected from the Base Station LAN port to the PC port on the VVX phones, the phone pairs with the Base Station automatically.

If for some reason the Base Station is no longer paired with the VVX phone, you can follow the steps below to pair the Base Station with the phone again using PC port pairing.

#### To pair with the Base Station using PC port pairing:

- 1 On the VVX phone, navigate to **Settings > Features > VVX D60 Configuration**.
- 2 On the VVX D60 Configuration screen, select Base Station, and then select PC Port Pairing.

# Pair with the Base Station using Automatic Pairing

When an Ethernet cable is connected from the Base Station LAN port into a LAN outlet, all VVX phones automatically display all Base Stations on the network as long as the devices are on the same network. This enables you to select which Base Station to pair with your phone.

#### To pair with the Base Station using automatic pairing:

- 1 On the VVX phone, navigate to **Settings > Features > VVX D60 Configuration**.
- 2 On the VVX D60 Configuration screen, select Base Station, and then select Automatic Pairing.
- 3 Select a Base Station, then select Pair.

# Pair with the Base Station using Manual Pairing

When the Ethernet cable is connected from the Base Station LAN port into a LAN outlet, you can manually enter the Base Station IP address to pair with a phone or select the **Base Station MAC ID**. There are two ways of pairing the Base Station using manual pairing:

- IP address
- MAC address

Ask your system administrator for the IP address of your Base Station.

#### Pair the Base Station using Manual Pairing with IP Address

The Base Station can be paired to the VVX phone using the Base Station IP address.

#### To pair with the Base Station using manual pairing with the IP address:

- 1 On the VVX phone, navigate to **Settings > Features > VVX D60 Configuration**.
- 2 On the **VVX D60 Configuration** screen, do one of the following:
  - ➤ If the phone is already configured with a MAC address, select **Skip** to manually pair with a different Base Station using the IP address.
  - Select Continue to pair with the configured MAC address.
    If you select neither Skip nor Continue, a timer is displayed and the VVX phone pairs with the
- 3 Select Manual Pairing.

configured MAC address.

- 4 On the Manual Pairing screen, select Base Station IP.
- 5 Enter the IP address of the Base Station, and then tap Pair.

#### Pair the Base Station using Manual Pairing with MAC Address

The Base Station can be paired to the VVX phone using the MAC address.

#### To pair with the Base Station using manual pairing with the MAC address:

- 1 On the VVX phone, navigate to **Settings > Features > VVX D60 Configuration**.
- 2 On the VVX D60 Configuration screen, do one of the following:
  - ➤ If the phone is already configured with a MAC address, select Skip to manually pair with a different Base Station.
  - Select Continue to pair with the configured MAC address.
    If you select neither Skip nor Continue, a timer is displayed and the VVX phone pairs with the configured MAC address.
- 3 On the Manual Pairing screen, select Base Station MAC ID.
- 4 Enter the Base Station MAC ID with a new address and tap Pair.

The VVX phone updates with the new MAC address.

# Register the Wireless Handset

After the VVX D60 Base Station is paired with the VVX phone, you can register up to five wireless handsets to the Base Station.

#### To register a wireless handset:

- 1 On the wireless handset, navigate to Menu > Settings > Features > Registration.
- 2 Select Register.
- **3** Press and hold the **FIND** button on the Base Station for a few seconds.
- 4 Select Yes to confirm the registration with the Base Station.
  When the registration is successful, a message indicates successful registration.

# **Unregister the Wireless Handset**

If you need to replace a wireless handset, unregister the wireless handset before you register the new wireless handset to the Base Station.

#### To unregister a wireless handset:

- 1 On the wireless handset, navigate to **Menu > Settings > Features > Registration**.
- Select Deregister.

The wireless handset displays a message confirming the deregistration.

**3** Confirm you want to unregister the wireless handset.

When the wireless handset is no longer registered to the Base Station, a message indicates successful deregistration.

# **Update the Software**

After the Base Station is paired with your VVX phone, and your wireless handsets are registered to the Base Station, the phone automatically checks for the latest software version for the wireless handsets. If a new software version is available, an update notification displays on the wireless handset. If you have more than one wireless handset registered, the wireless handsets will update sequentially with the first wireless handset updating first.

You cannot place or receive calls on any wireless handsets that are updating. You can still place and answer calls on any wireless handsets that are not updating.

#### To update the wireless handset software:

- 1 Place the handset in the charging cradle, and ensure that the handset battery is charged to at least 50%.
- **2** When prompted, accept the update notification. The update process takes approximately 20 minutes.

# **Update Software Manually**

If your wireless handset does not update automatically after it is registered, you can check for updates from the VVX phone.

### To update software manually:

- 1 Place the handset in the charging cradle, and ensure that the handset battery is charged to at least 50%.
- 2 On the VVX phone, navigate to Settings > Basic > Update Configuration.
  If there is an updated software version available, the wireless handsets update sequentially with the first handset updating first.

# Cancel the Software Update

If for some reason you no longer want to update the wireless handset software, you can cancel the update shortly after the update has started. Note that the Base Station will attempt to update the wireless handset two additional times after you cancel the update.

#### To cancel the software update:

- 1 When the update notification displays, press notification.
- 2 When the update notification displays again, press nagain.

# **Using Your VVX D60 Wireless Handset**

You can perform many of the same call functions on the VVX D60 Wireless Handset as you do on your VVX phone. This section includes the following call functions you can perform on the wireless handset.

- Place a Call
- Forward a Call
- Answer an Incoming Call
- Hold a Call
- Place an Intercom Call to Another Wireless Handset
- Transfer a Call
- Initiate a Conference Call
- Park Calls
- Shared Line Calls
- End a Call
- Redial a Number
- Audio Adjustments
- Access Voicemail Messages
- Enable Do Not Disturb

# Place a Call

You can place a call using the default line or an alternate line. By default, when you place a call on the wireless handset, the call is placed on the default line.

### To place a call using the default line:

» Enter your contact's number and press 📞 or 🚺.

#### Place a Call with an Alternate Line

You can choose to use an alternate line before placing a call.

### To place a call using an another line:

- 1 Press Lines, and select a line.
- 2 Enter your contact's number or select a contact from a directory or Recent Calls.
- 3 Press OK, 📞 or 🚺 to dial.

# Place a New Call During a Call

You can place new calls to contacts during active calls.

#### To place a new call during a call:

- 1 During a call, press New Call.
- 2 Enter a contact's number or choose a contact from the directory, then press **Call**. If the called handset has multiple lines, choose a line, then press **Call**.

# **Forward a Call**

You can choose to enable Call Forward for any private lines registered on the wireless handset, and you can choose to forward an incoming call to the handset.

You cannot enable Call Forwarding or forward incoming calls on shared lines or lines registered on multiple phones.

### Enable Call Forward on a Particular Line

You can enable Call Forward on any line on the wireless handset.

#### To enable Call Forward:

- 1 Press Lines.
- 2 Navigate to a registered line on the wireless handset, then press **Options**.
- 3 Select Enable Forward.
- 4 Choose Always, No Answer, or Busy, then press OK.
- **5** Enter your forwarding contact's number, then press **OK**.

# Forward an Incoming Call

You can forward incoming calls to a contact.

#### To forward an incoming call to a designated number:

- 1 During an incoming call, press Forward.
- **2** Use the dialing keys to enter a contact's number to forward the call, then press **OK**. The call is forwarded when the far end answers the call.

# **Answer an Incoming Call**

You can choose to answer the incoming calls on the wireless handset.

#### To answer an incoming call:

» Press 【 or 🚺.

# Answer an Incoming Call during a Call

A tone plays when you receive an incoming call during an active call on the wireless handset.

## To answer an incoming call during a call:

» Press 🥨 or 🚺 to answer the incoming call.

If you answered the incoming call, the first call is placed on hold automatically.

# Reject an Incoming Call

You can reject rather than answer incoming calls on the wireless handset.

#### To reject an incoming call:

- » Do one of the following:
  - Press <a></a>
  - > Press Reject.

The call is rejected and the screen returns to the Home screen.

# Hold a Call

You can place active calls on hold.

#### To hold a call:

- 1 During a call, press Options.
- 2 Select Hold.

### Resume Calls

You can resume any held call on the wireless handset.

#### To resume the call:

» Press Options, then select Resume.

# Place an Intercom Call to Another Wireless Handset

You can create an intercom call with another wireless handset to quickly send an announcement.

### To place an intercom call to another wireless handset when out of a call:

- 1 Do one of the following:
  - > Press **Menu** > **Intercom**, then select the wireless handset you want to connect with.
  - > Press (1), select Intercom, then select the wireless handset you want to connect with
- 2 Press message when you are done with your message.

# Place an Intercom Call to Another Wireless Handset During a Call

You can create an intercom call with another wireless handset during an active call.

### To place an intercom call to another wireless handset during a call:

- 1 During a call, press Options > Hold.
- 2 Press New Call, select Intercom, then select the wireless handset you want to connect with.
- 3 Press meeting when you are done with your message, and resume the held call.

# **Transfer a Call**

You can transfer a call to another wireless handset, to a directory contact, or to a designated number. You can transfer a call on your wireless handset to another contact to enable someone else to take the call or to resume the call on another handset.

### To transfer a call to another registered wireless handset:

- 1 During a call, press **Options**, then select **Transfer**.
- 2 Enter a number or select a contact from Directories or Recent Calls.
- 3 Press Transfer.
- 4 Talk with your contact, then press **Transfer** again to complete the transfer.

### Blind Transfer a Call

You can transfer a call to another contact without speaking to the contact first.

#### To blind transfer a call:

- 1 During a call, press **Options**, then select **Blind Transfer**.
- 2 Enter a number or select a contact from Directories or Recent Calls.
- 3 Press Transfer.

The call is transferred when the contact answers the call.

# **Initiate a Conference Call**

You can initiate a conference call with two other contacts.

#### To initiate a conference call:

- 1 During a call, press Options > New Call.
- 2 Enter your contact's number or choose a directory contact, then press Dial.
- 3 After the new call is answered, press Options > Conference.

# Split a Conference Call

When you split a conference into two calls, both calls are placed on hold, and you can choose which call to make the active call.

#### To split a conference call:

- 1 During a conference call, press Split.
- 2 Select which call you want to resume.

### Join Calls into a Conference Call

When you have an active call and a held call on the wireless handset, you can join the two calls to make a conference call.

#### To join two calls into a conference call:

- 1 With one active call and one held call, press **Options**.
- 2 Navigate to Conference, then press Select.

A conference call is established.

# **Switch Between Calls**

You can switch between calls when you have at least one active call and one held call on the wireless handset.

#### To switch between calls:

» With one active call and a held call, press Swap.

# **Park Calls**

You can park the current call and retrieve it on another wireless handset by entering the dedicated retrieval code.

This feature is only available for lines registered with the BroadSoft BroadWorks Server.

#### To park a call:

- 1 During the call, press **Options > Call Park**.
- 2 Enter the extension where you want to park the call. For example, enter 6889.

### Retrieve Parked Calls

You can retrieve a parked call from any phone or wireless handset on the network.

#### To retrieve a parked call:

- 1 Enter the retrieval code, then the extension where you parked the call followed by a pound sign (#). For example, enter \*88 then enter 6889#.
- 2 Press or on.

# **Shared Line Calls**

If there is a shared line for more than one wireless handset, any of the handsets can receive an incoming call on the line, barge in on other calls, and pick up a held call.

This feature is only available for lines registered with the BroadSoft BroadWorks Server.

# Barge In

You can barge in on an active call on another wireless handset on the shared line.

#### To barge in on a call:

» When there is an active call on the shared line, press Barge In.

# Pick Up Held Calls

When a call is placed on hold on the shared line, you can pick up and resume the call from your wireless handset.

#### To pick up a held call:

- 1 On the wireless handset, press **Lines** and select the shared line.
- 2 Select Options > Resume.

# **End a Call**

You can end an active call at any time.

#### To end a call:

» Press or place the wireless handset in the base station or charging cradle.

# Redial a Number

You can view and redial any call entries on your phone.

#### To redial a number:

» Press Redial.

# **Audio Adjustments**

You can control many of the audio functions on the handset, including using the speakerphone or earpiece, controlling the volume, or muting the microphone.

# Switch between the Earpiece and the Speakerphone

You can switch between listening to audio on the speakerphone and the earpiece.

### To switch between the earpiece and speakerphone:

» During a call, press .

# Adjust the Volume

You can increase or decrease the volume of the ringtone or call audio on your wireless handset.

### To adjust the volume:

» Press ▲ or ▼ to adjust the listening volume.

# Mute the Microphone

During a call, you can mute the microphone to stop sending audio to the far end, and you can unmute the microphone when you are ready to resume sending audio.

#### To mute your audio:

» During a call, press to mute the microphone.

## To unmute your audio:

» During a call, press to unmute the microphone.

# **Access Voicemail Messages**

You can access and listen to new voicemail messages from the wireless handset.

#### To access and listen to voicemail messages:

- 1 Press Menu, then select Messages.
- 2 Select the Message Center.

3 Choose a line, then press Select.
The wireless handset accesses the Message Center and you can listen to new voicemail messages.

# **Enable Do Not Disturb**

If you do not want to be disturbed, you can enable Do Not Disturb (DND) to prevent the handset from ringing for incoming calls.

#### To enable the DND:

- 1 Press **Menu**, then navigate to **DND**.
- 2 Choose **Select all** or select the lines you want to enable DND for, then press **OK**.

### Disable Do Not Disturb

You can disable DND at anytime from the wireless handset.

#### To disable DND:

- 1 Press Menu, then select DND.
- 2 Uncheck the lines you want to disable DND for, then press OK.

# **Directories and Speed Dials**

The VVX D60 Wireless Handset can access the phone's Contact Directory, BroadSoft Directory, and Corporate Directory, if available on the phone.

You can perform the following tasks in each directory:

- In the Contact Directory, you can call, view, edit, delete or save any contact.
- In the BroadSoft Directory, you can view and search for BroadSoft contacts. You can also call any
  contacts in the list and add the contact to Contact Directory. You cannot edit or delete any of the
  contacts in the BroadSoft Directory.
- In the Corporate Directory, you can view and search for corporate contacts. You can also call any contacts in the list and add the contact to Contact Directory. You cannot edit or delete any of the contacts in the Corporate Directory.

# **Contact Directory**

You can call, view, delete, save, or edit contact information for any contact in the Contact Directory.

# Add a Contact to the Contact Directory

You can add a new contact to the Contact Directory on the wireless handset.

#### To add a contact to the Contact Directory:

- 1 Press the Left navigation key <, then select Add New Contact or navigate to Menu > Directories > Add New Contact.
- 2 Enter the first name, then press ▼.
- 3 Enter the last name, then press ▼.
- **4** Enter the office number, then press **▼**.
- 5 If applicable, enter any additional numbers, then press ▼.
- 6 Use the navigation keys ◀ or ▶ to select a ringtone.
- 7 Press Save to save the entry.

#### View Contact Information

Contact Directory entries display alphabetically, and you can select a contact to view the contact's information.

#### To view contact information:

- 1 Press the Left navigation key <, then select **Contact Directory**, or navigate to **Menu > Directories** > **Contact Directory**.
- 2 Enter your contact's first name or the last name to search for your contact or press ▼ to navigate the directory to your contact.
- 3 Press Options > View Details.

# Sort the Contact Directory

You can sort the directory to quickly search for a contact.

### To sort the Contact Directory:

- 1 Press the Left navigation key <, then select Contact Directory, or navigate to Menu > Directories > Contact Directory.
- 2 Press Options > Sort by.
- 3 Choose First Name or Last Name.

# Call a Contact from the Contact Directory

You can call any contact stored in the Contact Directory from the wireless handset.

### To call a Contact Directory entry:

- 1 Press the Left navigation key <, then select **Contact Directory**, or navigate to **Menu > Directories** > **Contact Directory**.
- 2 Enter your contact's first name or the last name to search for your contact or press ▼ to navigate the directory to your contact.
- 3 Press Options > Call.

# Edit Contacts in the Contact Directory

You can edit any contact in the Contact Directory from the wireless handset.

#### To edit a Contact Directory entry:

- 1 Press the Left navigation key <, then select **Contact Directory**, or navigate to **Menu > Directories** > **Contact Directory**, then press **OK**.
- 2 Enter your contact's first name or the last name to search for your contact or press ▼ to navigate the directory to your contact.
- 3 Press Options > Edit Contact.
- 4 Edit the contact's information, then press **Save** to save the changes.

# Delete a Contact from the Contact Directory

You can delete any contact in the Contact Directory from the wireless handset.

#### To delete a Contact Directory entry:

- 1 Press the Left navigation key <, then select Contact Directory, or navigate to Menu > Directories > Contact Directory.
- 2 Enter your contact's first name or the last name to search for your contact or press ▼ to navigate the directory to your contact.
- 3 Press Options > Delete.
- 4 Press **OK** to confirm deletion.

# **Corporate Directory**

If the Corporate Directory is available on the paired VVX phone, you can view and search for corporate contacts in the Corporate Directory. You can also call any contacts in the list and add the contact to Contact Directory. You cannot edit or delete any of the contacts in the Corporate Directory.

# View Contact Information for Corporate Directory Contacts

Corporate Directory entries display alphabetically, and you can select a contact to view the contact's information. If there are no entries in the directory, the screen displays "No Records".

#### To view a Corporate Directory entry:

- 1 Press the Left navigation key <, then select Corporate Directory, or navigate to Menu > Directories > Corporate Directory.
- 2 Enter your contact's first name or the last name to search for your contact or press ▼ to navigate the directory to your contact.
- 3 Press Options > View Details.

# Call a Contact from the Corporate Directory

You can call any contact stored in the Corporate Directory from the wireless handset.

### To call a Corporate Directory entry:

- 1 Press the Left navigation key <, then select Corporate Directory, or navigate to Menu > Directories > Corporate Directory.
- 2 Enter your contact's first name or the last name to search for your contact or press ▼ to navigate the directory to your contact.
- 3 Press Options > Call.

# Search the Corporate Directory

You can search for contacts in the Corporate Directory using a contact's first or last name.

#### To perform an advanced search for a Corporate Directory entry:

1 Press the Left navigation key <, then select Corporate Directory, or navigate to Menu > Directories > Corporate Directory.

- 2 Press Options > Advanced Search, then press Select.
- 3 Enter the contact's information, then press **Search** to search for the desired entry.

# Save Corporate Directory Contacts to the Contact Directory

You can save contacts from the Corporate Directory to the Contact Directory and edit the contact's information before saving to the Contact Directory.

### To save a Corporate Directory entry to the Contact Directory:

- 1 Press the Left navigation key <, then select Corporate Directory, or navigate to Menu > Directories > Corporate Directory, then press OK.
- 2 Enter your contact's first name or the last name to search for your contact or press ▼ to navigate the directory to your contact.
- 3 Select Options > Copy to Contact Directory.
- 4 Edit the contact information, if necessary.
- **5** Press **Copy** to confirm copying the entry.

# **BroadSoft Directory**

When your VVX phone is registered with BroadSoft and the directory is available on the paired VVX phone, you can access the BroadSoft Directory from the wireless handset. You can view, search for, and call BroadSoft contacts on the wireless handset.

# View Contact Information for BroadSoft Directory Contacts

You view contact information for any contact stored in the BroadSoft Directory. BroadSoft Directory entries display alphabetically. If there are no entries in the directory, the screen displays "No Records".

#### To view a BroadSoft Directory entry:

- 1 Press the Left navigation key <, then select BroadSoft Directory, or navigate to Menu > Directories > BroadSoft Directory.
- 2 Enter your contact's first name or the last name to search for your contact or press ▼ to navigate the directory to your contact.
- 3 Press Options > View Details.

# Call a Contact from the BroadSoft Directory

You can call any contact stored in the BroadSoft Directory from the wireless handset.

#### To call a BroadSoft Directory entry:

- 1 Press the Left navigation key <, then select BroadSoft Directory, or navigate to Menu > Directories > BroadSoft Directory.
- 2 Enter your contact's first name or the last name to search for your contact or press ▼ to navigate the directory to your contact.

3 Press Options > Call.

# Search the BroadSoft Directory

You can search for contacts in the BroadSoft Directory using a contact's first or last name.

#### To perform an advanced search for a BroadSoft Directory entry:

- 1 Press the Left navigation key <, then select BroadSoft Directory, or navigate to Menu > Directories > BroadSoft Directory.
- 2 Press Options > Advanced Search.
- 3 Enter your contact's information, then press **Search** to search for the desired entry.

# Save BroadSoft Directory Contacts to the Contact Directory

You can copy contacts from the BroadSoft Directory to the Contact Directory and edit the contact's information before saving to the Contact Directory.

#### To save a BroadSoft Directory entry to the Contact Directory:

- 1 Press the Left navigation key <, then select BroadSoft Directory, or navigate to Menu > Directories > BroadSoft Directory.
- 2 Enter your contact's first name or the last name to search for your contact or press ▼ to navigate the directory to your contact.
- 3 Press Options > Copy to Contact Directory.
- 4 If necessary, edit the contact information, then press Copy to confirm copying the entry.

# **Speed Dial**

You can assign your directory entries to a speed dial spot to quickly call a contact from the wireless handset. You can add up to nine contacts as speed dial entries on the wireless handset.

# Add a Speed Dial Entry

When you add a contact as a speed dial entry, you can quickly call that contact without needing to find the contact in a directory.

#### To add a speed dial entry:

- 1 Press the Left navigation key <, then select Speed Dial List, or navigate to Menu > Directories > Speed Dial List.
- 2 Select an empty speed dial slot, then choose a directory or **Manual Entry**.
- **3** Enter the contact's first name or the last name to search the directory or navigate the directory to find the contact.
  - If you chose **Manual Entry**, enter the contact's number.
- 4 Press Select to save the speed dial entry.

# Call a Speed Dial Entry

You can quickly call a contact from the Speed Dial list.

### To call a speed dial entry:

- 1 Press the Left navigation key <, then select Speed Dial List, or navigate to Menu > Directories > Speed Dial List.
- 2 Navigate to the desired speed dial, press Options, and select Call.

# Replace a Speed Dial Entry

If a contact's number has changed, or you want to change the Speed Dial entry, you can replace the current Speed Dial entry with another contact.

### To replace a speed dial entry:

- 1 Press the Left navigation key <, then select Speed Dial List, or navigate to Menu > Directories > Speed Dial List.
- 2 Navigate to the desired speed dial, press **Options**, and select **Replace**.
- 3 Choose a directory or select Manual Entry.
- **4** Enter the contact's first name or the last name to search the directory or navigate the directory to find the contact.
  - If you chose **Manual Entry**, enter the contact's number.
- **5** Press **Replace** to save the new speed dial entry.

# Delete a Speed Dial Entry

You can delete a contact from the Speed Dial list when you no longer need them as a Speed Dial.

#### To delete a speed dial entry:

- 1 Press the Left navigation key <, then select Speed Dial List, or navigate to Menu > Directories > Speed Dial List.
- 2 Navigate to the desired speed dial, press **Options**, and select **Delete**.
- 3 Select Yes to confirm deletion.

# Call Logs

You can view the following types of call entries in the Call Logs:

- Missed calls Record of calls that have been missed by the user.
- Received calls Record of calls that have been received by the user.
- Dialed calls Record of calls made or dialed by the user.
- Recent calls Mixed record of the missed, received, and dialed calls.
- Remotely Answered Record of calls to a shared line that were answered on another wireless handset.

# **Missed Calls**

This comprises all the calls that were missed by the wireless handset, and also the calls that were missed because the line was busy. You can call, view details for, and delete missed call entries. You can also add contacts to the Contact Directory from the Missed Calls list.

# Call a Missed Call Entry

You can return a call to a missed caller from the Missed Calls list.

#### To call a missed call entry:

- 1 Press the Right navigation key > then select Missed Calls, or navigate to Menu > Call logs > Missed Calls.
- 2 Navigate to the desired entry, press **Options**, and select **Call**.

# View Details for a Missed Call Entry

You can view information for the missed call in the Missed Calls list.

#### To view details of a missed call entry:

- 1 Press the Right navigation key > then select Missed Calls, or navigate to Menu > Call logs > Missed Calls.
- 2 Navigate to the desired entry, press **Options**, and select **View Details**.

# Delete a Missed Call Entry

You can delete a missed call entry from the Missed Calls list.

#### To delete a missed call entry:

- 1 Press the Right navigation key > then select Missed Calls, or navigate to Menu > Call logs > Missed Calls.
- 2 Navigate to the desired entry, press Options, and select Delete.
- 3 Select **Yes** to confirm deletion.

#### Delete All Missed Call Entries

You can delete all missed calls in the Missed Call list at one time.

#### To delete all missed call entries:

- 1 Press the Right navigation key > then select Missed Calls, or navigate to Menu > Call logs > Missed Calls.
- 2 Press Options, and select Delete All.
- 3 Select Yes to confirm deletion.

# Add a Missed Call Entry to the Contact Directory

You can add a call entry from the Missed Calls list to the Contact Directory.

#### To add a missed call entry to the Contact Directory:

- 1 Press the Right navigation key > then select Missed Calls, or navigate to Menu > Call logs > Missed Calls.
- 2 Navigate to the desired entry, press Options, and select Add/Edit Contact.
- 3 Enter or edit the contact's information, then press Save to save the contact to the Contact Directory.

# **Received Calls**

This comprises all received calls. You can call, view details for, and delete received call entries. You can also add contacts to the Contact Directory from the Received Calls list.

The following types of calls are listed in the Received Calls list:

- Received calls
- Forwarded calls
- · Forwarded incoming calls
- · Rejected calls

# Call a Received Call Entry

You can call a recent contact from the Received Calls list.

#### To call a received call entry:

- 1 Press the Right navigation key > then select Received Calls, or navigate to Menu > Call logs > Received Calls.
- 2 Navigate to the desired entry, press **Options**, and select **Call**.

# View Details for a Received Call Entry

You can view information for the received call in the Received Calls list.

#### To view details of a received call entry:

- 1 Press the Right navigation key > then select Received Calls, or navigate to Menu > Call logs > Received Calls.
- 2 Navigate to the desired entry, press Options, and select View Details.

# Delete a Received Call Entry

You can delete a received call entry from the Received Calls list.

#### To delete a received call entry:

- 1 Press the Right navigation key > then select Received Calls, or navigate to Menu > Call logs > Received Calls.
- 2 Navigate to the desired entry, press Options, and select Delete.
- 3 Press Yes to confirm deletion.

#### Delete All Received Call Entries

You can delete all received calls in the Received Call list at one time.

#### To delete all received call entries:

- 1 Press the Right navigation key > then select Received Calls, or navigate to Menu > Call logs > Received Calls.
- 2 Press Options, and select Delete All.
- 3 Select Yes to confirm deletion.

# Add a Received Call Entry to the Contact Directory

You can add a call entry from the Received Calls list to the Contact Directory.

### To add a received call entry to the Contact Directory:

- 1 Press the Right navigation key > then select Received Calls, or navigate to Menu > Call logs > Received Calls.
- 2 Navigate to the desired entry, press Options, and select Add/Edit Contact.
- 3 Enter or edit the contact's information, then press Save to save the contact to the Contact Directory.

# **Dialed Calls**

The calls that you have made are recorded under Dialed calls. You can call, view details for, and delete dialed call entries. You can also add contacts to the contact directory.

# Call a Dialed Call Entry

You can call a recent contact from the Dialed Calls list.

### To call a dialed call entry:

- 1 Press the Right navigation key > then select Dialed Calls, or navigate to Menu > Call logs > Dialed Calls.
- 2 Navigate to the desired entry, press **Options**, and select **Call**.

# View Details for a Dialed Call Entry

You can view information for the dialed call in the Dialed Calls list.

#### To view details of a dialed call entry:

- 1 Press the Right navigation key > then select Dialed Calls, or navigate to Menu > Call logs > Dialed Calls.
- 2 Navigate to the desired entry, press **Options**, and select **View Details**.

# Delete a Dialed Call Entry

You can delete a dialed call entry from the Dialed Calls list.

#### To delete a dialed call entry:

- 1 Press the Right navigation key > then select Dialed Calls, or navigate to Menu > Call logs > Dialed Calls.
- 2 Navigate to the desired entry, press Options, and select Delete.
- 3 Press Yes to confirm delete.

#### Delete All Dialed Call Entries

You can delete all dialed calls in the Dialed Calls list at one time.

#### To delete all dialed call entries:

- 1 Press the Right navigation key > then select **Dialed Calls**, or navigate to **Menu > Call logs > Dialed Calls**
- 2 Press Options, and select Delete All.
- 3 Select Yes to confirm deletion.

# Add a Dialed Entry to the Contact Directory

You can add a call entry from the Dialed Calls list to the Contact Directory.

#### To add a dialed call entry to the Contact Directory:

- 1 Press the Right navigation key > then select Dialed Calls, or navigate to Menu > Call logs > Dialed Calls.
- 2 Navigate to the desired entry, press Options, and select Add/Edit Contact.
- 3 Enter or edit the contact's information, then press **Save** to save the contact to the Contact Directory.

# **Recent Calls**

Recent calls records all the recent call activities, including Missed, Received, Dialed, and Remotely Answered calls. You can call, view details for, and delete recent call entries. You can also add contacts to the Contact Directory from the Recent Calls list.

# Call a Recent Calls Entry

You can call a recent contact from the Recent Calls list.

#### To call a recent call entry:

- 1 Press the Right navigation key > then select Recent Calls, or navigate to Menu > Call logs > Recent Calls.
- 2 Navigate to the desired entry, press Options, and select Call.

# View Details for a Recent Calls Entry

You can view information for a recent call entry in the Recent Calls list.

#### To view details of a recent call entry:

- 1 Press the Right navigation key > then select Recent Calls, or navigate to Menu > Call logs > Recent Calls.
- 2 Navigate to the desired entry, press Options, and select View Details.

# Delete a Recent Call Entry

You can delete a recent call entry from the Recent Calls list.

### To delete a recent call entry:

- 1 Press the Right navigation key > then select Recent Calls, or navigate to Menu > Call logs > Recent Calls.
- 2 Navigate to the desired entry, press **Options**, and select **Delete**.
- 3 Press Yes to confirm delete.

### Delete All Recent Call Entries

You can delete all missed calls in the Missed Call list at one time.

#### To delete all recent call entries:

- 1 Press the Right navigation key > then select Recent Calls, or navigate to Menu > Call logs > Recent Calls.
- 2 Press Options, and select Delete All.
- 3 Select Yes to confirm deletion.

# Add a Recent Call Entry to the Contact Directory

You can add a call entry from the Recent Calls list to the Contact Directory.

### To add a recent call entry to the Contact Directory:

- 1 Press the Right navigation key > then select Recent Calls, or navigate to Menu > Call logs > Recent Calls.
- 2 Navigate to the desired entry, press **Options**, and select **Add/Edit Contact**.
- 3 Enter or edit the contact's information, then press **Save** to confirm.

# **VVX D60 Wireless Handset Settings**

The VVX D60 Wireless Handset has a selection of settings that you can set to personalize the wireless handset.

# **Set the Time and Date Format**

You can choose how the time and date display on the wireless handset.

#### To set the time or date format:

- 1 Navigate to Menu > Settings > Preferences > Time & Date.
- 2 Select Clock Date, and choose a format.
- 3 Select Clock Time, and choose a format.

# **Ring Type Settings**

You can set the ring type for external and internal calls.

# Set the Ring Type for External Calls

External calls are any incoming calls from outside your network. You can set a ring type to distinguish these calls from internal calls.

### To set the ring type for external calls:

- 1 Navigate to Menu > Settings > Preferences > Ring Type.
- Select External Calls, and choose a ring type.A sample of the ring type plays as you scroll through the list.

# Set the Ring Type for Internal Calls

Internal calls are incoming calls from within in your network. You can set a ring type to distinguish these calls from external calls.

#### To set the ring type for internal calls:

1 Navigate to Menu > Settings > Preferences > Ring Type.

2 Select Internal Calls, and choose a ring type.
A sample of the ring type plays as you scroll through the list.

# **Enable or Disable Keypad Tones**

By default, tones play when you press keys on the wireless handset. You can choose to disable this feature and stop tones from playing when keys are pressed on the keypad.

#### To enable or disable keypad tones:

- 1 Navigate to Menu > Settings > Preferences > Keypad Tones.
- 2 Choose Turn on or Turn off, depending on the current setting. The preference is saved.

# Set a Language

You can choose the language that displays on the wireless handset.

#### To set the language:

- 1 Navigate to Menu > Settings > Preferences > Language list.
- 2 Choose your desired language.

# Set the Name of the Wireless Handset

You can create a customized name with up to 15 characters for each wireless handset.

#### To set a name for the wireless handset:

- 1 Navigate to Menu > Settings > Preferences > Handset Name.
- 2 Edit the wireless handset name, then press Select to save the preference.

# **Enable Call Forwarding**

You can enable Call Forwarding on the wireless handset to forward all incoming calls to another wireless handset or contact.

#### To enable Call Forwarding:

- 1 Navigate to Menu > Settings > Features > Call Forwarding.
- 2 Choose a line, then choose Always, No Answer, or Busy.
- **3** Enter the number you want to forward calls to, then press **OK** to confirm.

# **Multiline Setup**

You can set the default line that will be used automatically for incoming and outgoing calls on the wireless handset. The set default line displays on the Home screen of the wireless handset.

#### To set up multilines:

- 1 Navigate to Menu > Settings > Features > Multiline Setup.
- 2 Select the incoming line or outgoing line.
- 3 Press OK to confirm.

# **View Wireless Handset Information**

You can view information for your wireless handset.

#### To view wireless handset information:

- 1 Navigate to Menu > Settings > Features > Handset Information.
  The wireless handset information, including product name and software version, is displayed.
- 2 Press Back to return the Settings menu.

# Reset the Wireless Handset to Factory Defaults

If necessary, you can reset your wireless handset to the factory's default settings. The following occurs on the wireless handset after you reset the wireless handset:

- All settings are reset to defaults.
- All contact or call records are deleted.
- The wireless handset is no longer registered with the Base Station.

Contact your system administrator before resetting the wireless handset to its factory defaults.

#### To reset the wireless handset to factory defaults:

- 1 Navigate to Menu > Settings > Features > Factory Reset.
- 2 Press **OK** to confirm resetting wireless handset to factory settings.

# **Care and Maintenance**

#### Take Care of Your VVX D60 Wireless Handset

Your wireless handset contains sophisticated electronic parts, so you must treat it with care.

Place the wireless handset down gently.

Save the original packing materials to protect your telephone if you need to ship it.

### Cleaning Your Wireless Handset

Your wireless handset has a durable plastic casing. Clean it with a soft cloth slightly dampened with water or a mild soap only.

Do not use excess water or cleaning solvents of any kind.

# **Troubleshooting**

If you have issues with your VVX D60 wireless handset or the VVX D60 base station, try the following troubleshooting procedures and solutions to resolve certain issues.

# Pairing VVX D60 Wireless Handset to Base Station

If your VVX D60 base station does not pair with VVX phones, do the following:

- Check if the feature is enabled on the phone. Go to Settings > Admin Settings > VVX D60 Configuration > VVX D60 Profile.
- Make sure that you connect the VVX D60 base station and VVX D60 wireless handset to the network with the same subnet.

# **VVX D60 Wireless Handset Range**

If your VVX wireless handset is not reachable or misplaced, do the following:

- If any handset is not reachable, check if the handset has enough signal strength. If the handset has enough signal strength, reboot the handset.
- If you misplace the handset, you can locate the handset using the base station. Go to Settings >
   Admin Settings > VVX D60 Configuration > Locate.

# VVX D60 Wireless Handset Registration

If the VVX D60 wireless handset fails to register with the VVX D60 base station, do one of the following:

- Make sure that the VVX D60 wireless handset and VVX D60 base station are in the same DECT region. Go to Diagnostics > VVX D60 Status > DECT Type in the web configuration utility. Note that you can't register non-Polycom DECT phones with the VVX D60 base station.
- Verify whether the VVX D60 base station is in subscription mode. Go to Settings > Features > Registration.

# VVX D60 Wireless Handset Software Update

Make sure you correctly place the handset on the charging cradle for when upgrading the software. The handset also needs a minimum battery level of 50%.

# **Radio Frequency Interference**

To avoid noise in audio calls and interference between VVX D60 base stations, place the two VVX D60 base stations more than 4 m (13 ft) apart.